**PANDUIT** infrastructure for a connected world

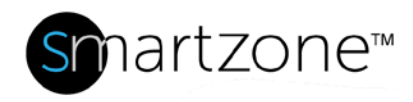

# Technical Reference 77-SZ

Published: **7/25/18**

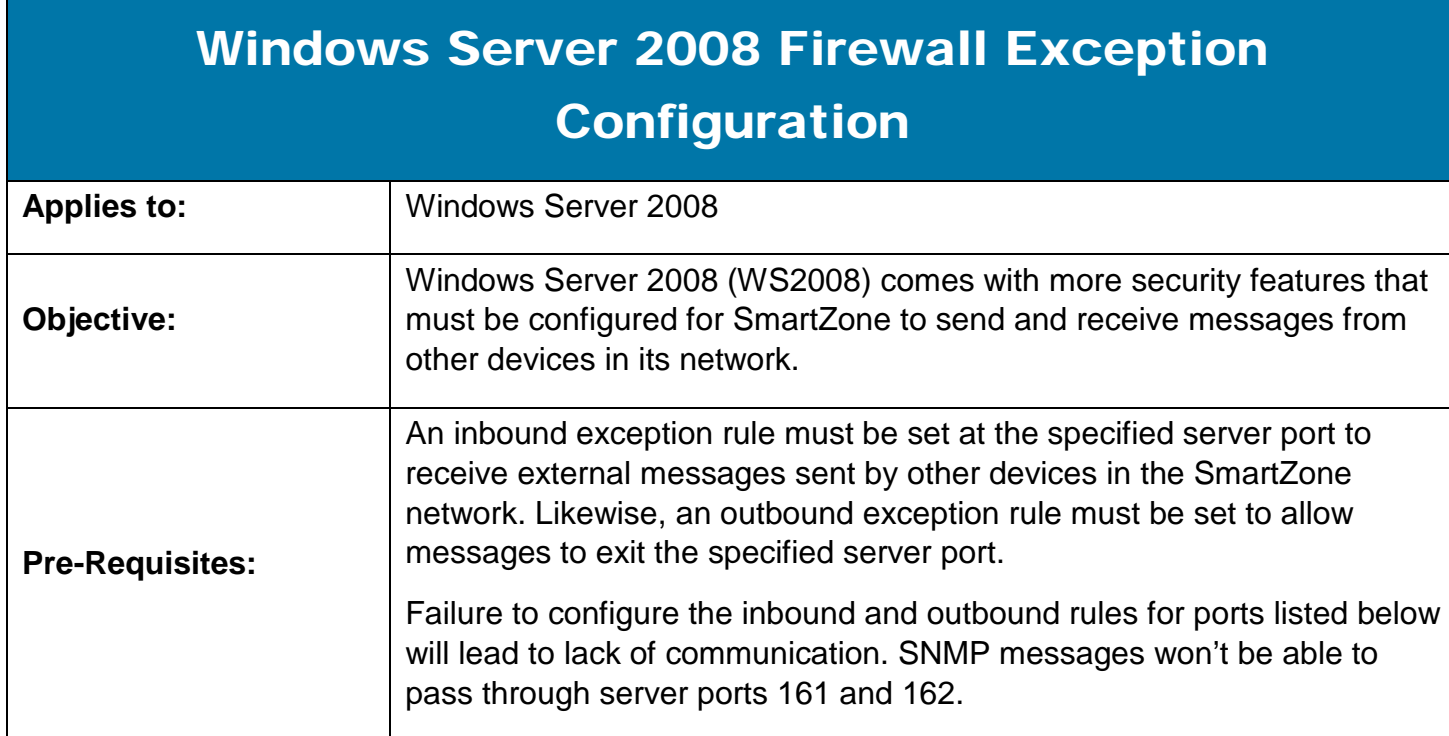

# **Description**

A step-by-step process on the SmartZone communication ports.

# Performing the Procedure

Below are all the server ports that need to be configured for SmartZone to function properly on WS2008. Follow the steps in section 2 [\(Setting up the Server Ports for Incoming SNMP Messages\)](#page-2-0) and section 3 [\(Setting up the Server Ports for Outgoing SNMP Messages\)](#page-4-0) for configuring all the applications in [Table 1,](#page-1-0) [Table 2,](#page-1-1) and Table 3.

1. Essential Server Ports for SmartZone Communication

Go to **Windows Firewall** and select **Inbound Rules** to open following ports used by SmartZone:

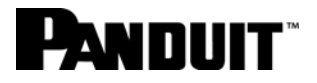

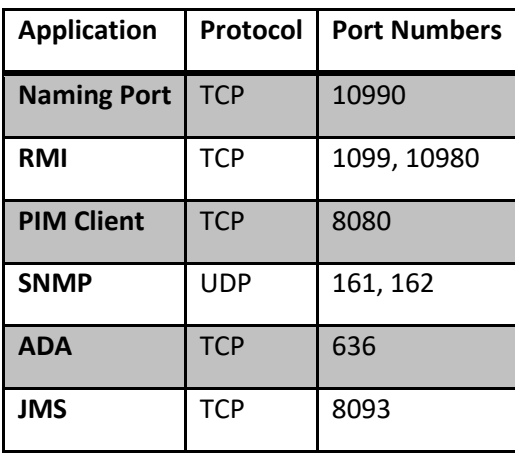

**Table 1 – Inbound rules**

<span id="page-1-0"></span>Go to **Windows Firewall** and select **Outbound Rules** to open following ports used by SmartZone:

| <b>Application</b> | Protocol   | <b>Port Numbers</b> |
|--------------------|------------|---------------------|
| <b>Naming Port</b> | <b>TCP</b> | 10990               |
| RMI                | <b>TCP</b> | 1099, 10980         |
| <b>SNMP</b>        | <b>UDP</b> | 161, 162            |
| <b>PIM Client</b>  | <b>TCP</b> | 8080                |
| <b>ADA</b>         | <b>TCP</b> | 636                 |

**Table 2 – Outbound rules**

<span id="page-1-1"></span>Go to **Windows Firewall** to open the relevant ports depending on the database configured to communicate with SmartZone:

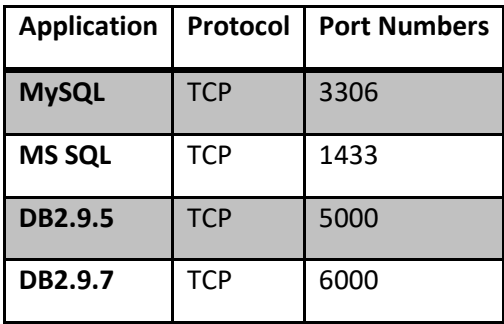

**Table 3 - Inbound and Outbound rules**

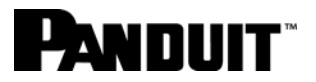

#### <span id="page-2-0"></span>2. Setting up the Server Ports for Incoming SNMP Messages

To allow SNMP Messages to pass freely in and out of the server, open port 161 and port 162 as indicated in [Table 1](#page-1-0) for inbound rules and [Table 2](#page-1-1) for outbound rules.

1. Click **Start** and select **Administrative Tool**. Then, select **Windows Firewall with Advanced Security**.

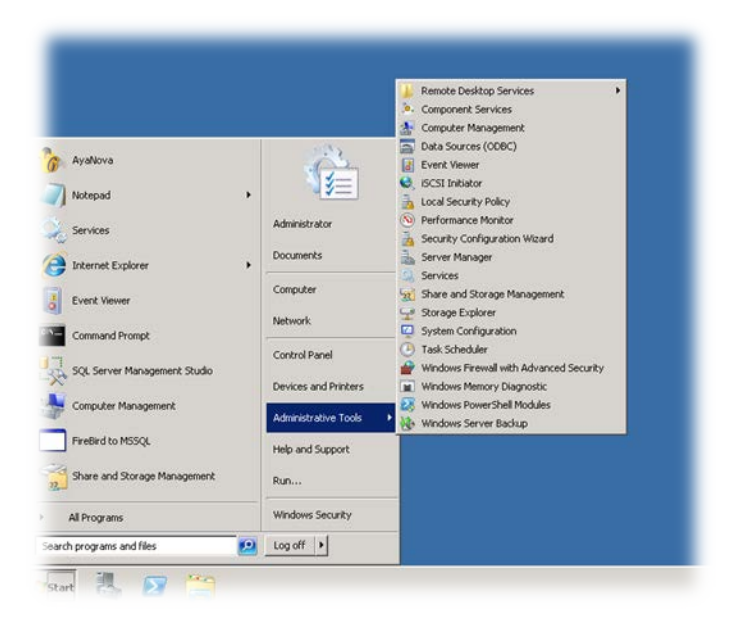

**Figure 1 – Administrative Tools**

The Firewall with Advanced Security Windows opens and offers on the left options for Inbound Rules and Outbound Rules, among others.

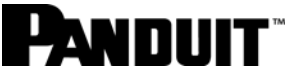

| $\vert$ 3 $\vert$ 5 $\vert$<br>同<br>lay l |                                                                            |                                |         |                |                |                      |
|-------------------------------------------|----------------------------------------------------------------------------|--------------------------------|---------|----------------|----------------|----------------------|
| Windows Firewall with Advanced S          | <b>Inbound Rules</b>                                                       |                                |         | <b>Actions</b> |                |                      |
| <b>K Inbound Rules</b>                    | Name                                                                       | $Group$ $-$                    | Profile | Enabled -      |                | <b>Inbound Rules</b> |
| Outbound Rules<br>æ                       | Backup Exec Remote Agent for Windows Sy                                    |                                | Αll     | Yes            |                |                      |
| Connection Security Rules                 | C# BranchCache Content Retrieval (HTTP-In)                                 | BranchCache - Content Retrie   | All     | No             |                | New Rule             |
| Monitoring                                | BranchCache Hosted Cache Server (HTTP-In)                                  | BranchCache - Hosted Cache     | All     | No             |                | Filter by Profile    |
|                                           | BranchCache Peer Discovery (WSD-In)                                        | BranchCache - Peer Discovery   | All     | No             |                | Filter by State      |
|                                           | COM+ Network Access (DCOM-In)                                              | COM+ Network Access            | All     | No             |                |                      |
|                                           | COM+ Remote Administration (DCOM-In)                                       | COM+ Remote Administration     | All     | No.            |                | Filter by Group      |
|                                           | Core Networking - Destination Unreachable (                                | Core Networking                | All     | Yes            |                | View                 |
|                                           | Core Networking - Destination Unreachable                                  | Core Networking                | All     | Yes            |                |                      |
|                                           | Core Networking - Dynamic Host Configurati                                 | Core Networking                | All     | Yes            | a              | Refresh              |
|                                           | Core Networking - Dynamic Host Configurati                                 | Core Networking                | All     | Yes            | B              | Export List          |
|                                           | Core Networking - Internet Group Managem                                   | Core Networking                | All     | Yes            |                |                      |
|                                           | Core Networking - IPHTTPS (TCP-In)                                         | Core Networking                | All     | Yes            | $\overline{z}$ | Help                 |
|                                           | Core Networking - IPv6 (IPv6-In)                                           | Core Networking                | All     | Yes            |                |                      |
|                                           | Core Networking - Multicast Listener Done (I Core Networking               |                                | All     | Yes            |                |                      |
|                                           | Core Networking - Multicast Listener Query ( Core Networking               |                                | All     | Yes            |                |                      |
|                                           | Core Networking - Multicast Listener Report  Core Networking               |                                | All     | Yes            |                |                      |
|                                           | Core Networking - Multicast Listener Report  Core Networking               |                                | All     | Yes            |                |                      |
|                                           | Core Networking - Neighbor Discovery Adve Core Networking                  |                                | All     | Yes            |                |                      |
|                                           | Core Networking - Neighbor Discovery Solicit Core Networking               |                                | All     | Yes            |                |                      |
|                                           | Core Networking - Packet Too Big (ICMPv6-In) Core Networking               |                                | All     | Yes            |                |                      |
|                                           | Core Networking - Parameter Problem (ICMP Core Networking                  |                                | All     | Yes            |                |                      |
|                                           | Core Networking - Router Advertisement (IC Core Networking                 |                                | ΔI      | Yes            |                |                      |
|                                           | Core Networking - Router Solicitation (ICMP                                | Core Networking                | All     | Yes            |                |                      |
|                                           | Core Networking - Teredo (UDP-In)                                          | Core Networking                | All     | Yes            |                |                      |
|                                           | Core Networking - Time Exceeded (ICMPv6-In) Core Networking                |                                | All     | Yes            |                |                      |
|                                           | DFS Management (DCOM-In)                                                   | DFS Management                 | Δl      | Yes            |                |                      |
|                                           | DFS Management (SMB-In)                                                    | DFS Management                 | All     | Yes            |                |                      |
|                                           | DFS Management (TCP-In)                                                    | DFS Management                 | Δl      | Yes            |                |                      |
|                                           | DFS Management (WMI-In)                                                    | DFS Management                 | ΔI      | Yes            |                |                      |
|                                           | C Distributed Transaction Coordinator (RPC)                                | Distributed Transaction Coordi | All     | No             |                |                      |
|                                           | Distributed Transaction Coordinator (RPC-EP Distributed Transaction Coordi |                                | All     | No             |                |                      |
|                                           | C# Distributed Transaction Coordinator (TCP-In)                            | Distributed Transaction Coordi | All     | No.            |                |                      |
|                                           | File and Printer Sharing (Echo Request - ICM File and Printer Sharing      |                                | Public  | Yes            |                |                      |
|                                           | If File and Printer Sharing (Echo Request - ICM File and Printer Sharing   |                                | Domai   | No.            |                |                      |
|                                           | File and Printer Sharing (Echo Request - ICM File and Printer Sharing      |                                | Domai   | No             |                |                      |
|                                           | File and Printer Sharing (Echo Request - ICM File and Printer Sharing      |                                | Public  | Yes            |                |                      |
|                                           | File and Printer Sharing (LLMNR-UDP-In)                                    | File and Printer Sharing       | Public  | Yes            |                |                      |

**Figure 2 – Windows Firewall with Advanced Security - Inbound Rules**

- <span id="page-3-0"></span>2. Make sure that none of the exceptions (with the gray or green check marks in [Figure 2](#page-3-0) [Windows Firewall with Advanced Security -](#page-3-0) Inbound Rules) are selected. If an existing rule is selected, the option to create a new rule won't be available when you select **Action**.
- 3. On the left in [Figure 2,](#page-3-0) select **Inbound Rules**.
- 4. Click the **Action** menu to create a new Inbound Rules.
- 5. Fill the name field with a name such as SZ2.
- 6. Fill the protocol type field with UDP as provided in the Table 1 [Inbound rules.](#page-1-0)

- 7. Set the Remote port field to All Ports as shown in Figure 3 Windows Firewall with Advanced Security - Inbound Rules.
- 8. Set the Local port fields to Specific Ports and 161, 162 as shown in Figure 3 Windows Firewall with Advanced Security - Inbound Rules.

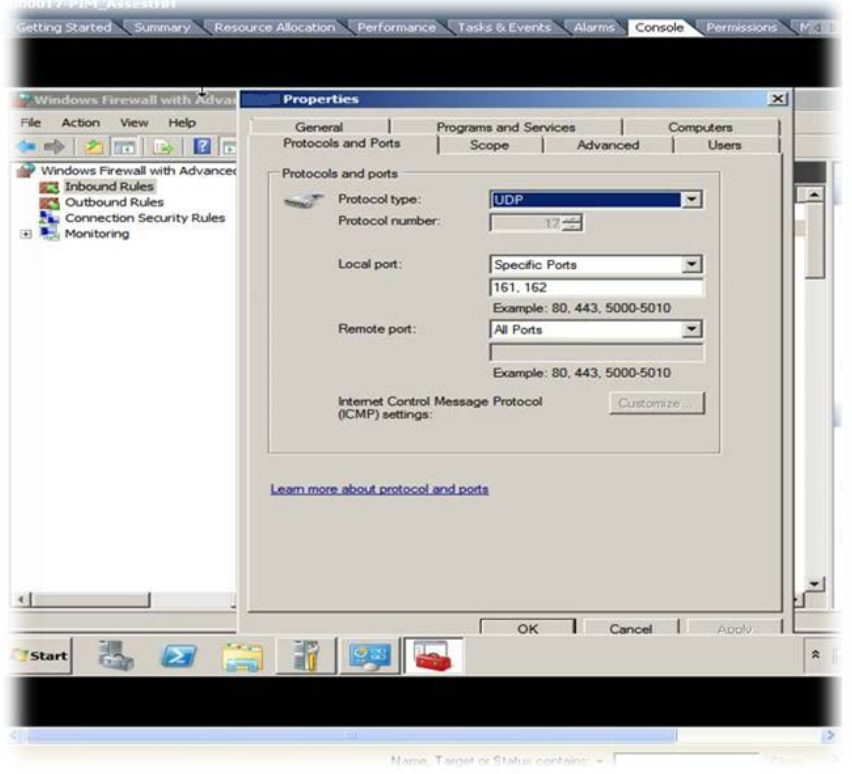

#### **Figure 3 Windows Firewall with Advanced Security - Inbound Rules**

9. Click **Save.**

You have completed setting up the server ports for incoming SNMP messages. Next, set up the server ports for outgoing SNMP messages.

- <span id="page-4-0"></span>3. Setting up the Server Ports for Outgoing SNMP Messages
- 1. Perform Step 1 from above— Setting up the Server Ports for Incoming SNMP Messages.
- 2. Make sure that none of the exceptions in [Figure 2](#page-3-0) are selected.
- 3. On the left in [Figure 2,](#page-3-0) select **Outbound Rules**.
- 4. Click the **Action** menu to create a new Outbound Rules.
- 5. Fill the name field with a name such as SZ2.
- 6. Fill the protocol type field with **UDP** as provided in the Table 2 [Outbound rules.](#page-1-1)
- 7. Set the Local port fields to All Ports as shown in Figure 4 Windows Firewall with Advanced Security - Outbound Rules.
- 8. Set the Remote port field to Specific Ports and 161, 162 as shown in Figure 4 Windows Firewall with Advanced Security - Outbound Rules and Figure 3 Windows Firewall with Advanced Security - Inbound Rules.

**PANNIIIT** 

# PANDUIT®

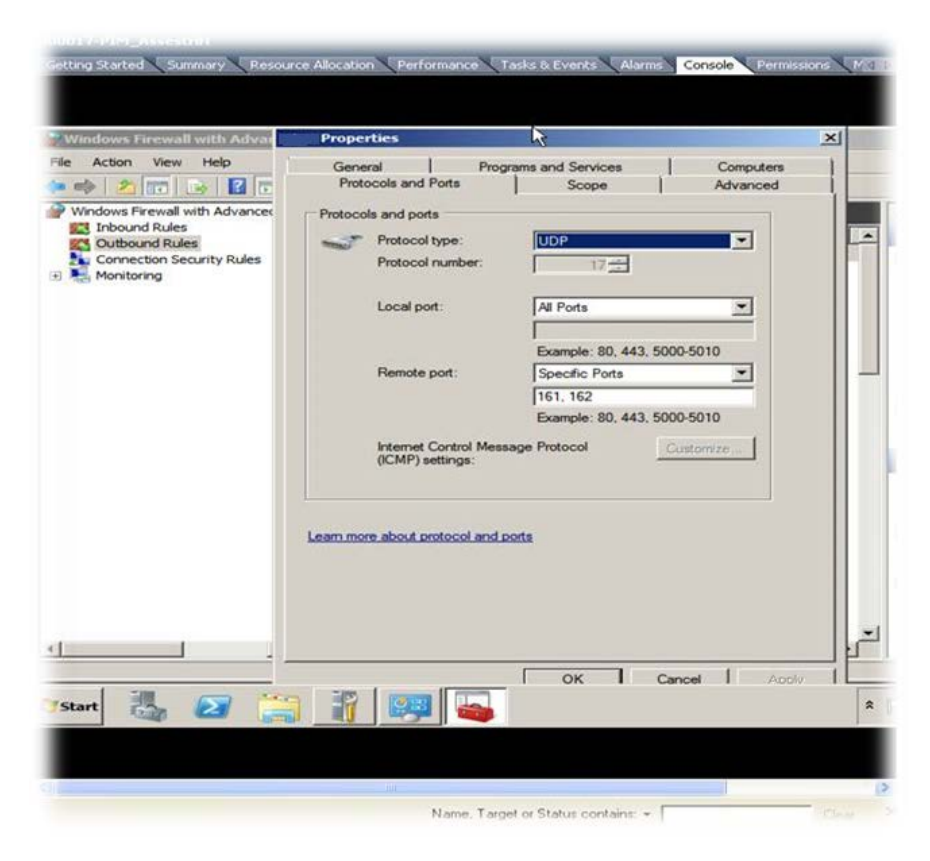

#### **Figure 4 Windows Firewall with Advanced Security - Outbound Rules**

#### 9. Press **Save**.

Similar steps used for setting up SNMP server ports should be followed for configuring all the remaining ports listed in [Table 1](#page-1-0) and [Table 2.](#page-1-1)

# End State

You have successfully set up firewall exceptions for server ports within SmartZone.